スパムメールフィルタリング設定画面について

ブラウザを使って ログイン画面 [https://sc.catv-web.jp](https://sc.catv-web.jp/) を表示します。 スパムメールフィルタリング設定画面では、迷惑メールの振り分け設定、迷惑メールと判別されご み箱に入ったメール一覧の参照ができます。

### ○はじめに

 初めてご利用になる場合は、まず利用登録を行ってください。 左メニューの『利用登録』をクリックします。

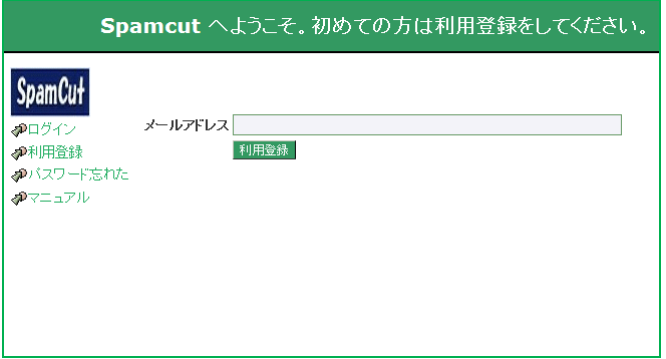

メールアドレスを入力し 『利用登録』 をクリックします。

メールアドレス :(例 sample@xxxx.ne.jp) (a)

利用登録をすると設定画面にログインする為に必要な情報(b) (ユーザ名、パスワード) を含む メール(c) が spamcut@catv-web.jp からメールアドレス(a)へ届きます。このメール(c)をメールソ フトで受信します。

※ (b)のユーザ名またはパスワードを忘れた場合、左メニューの『パスワードを忘れた』をクリッ クし、再取得します。『パスワードを忘れた』の操作方法は、『利用登録』と同じです。

# ○ログインする

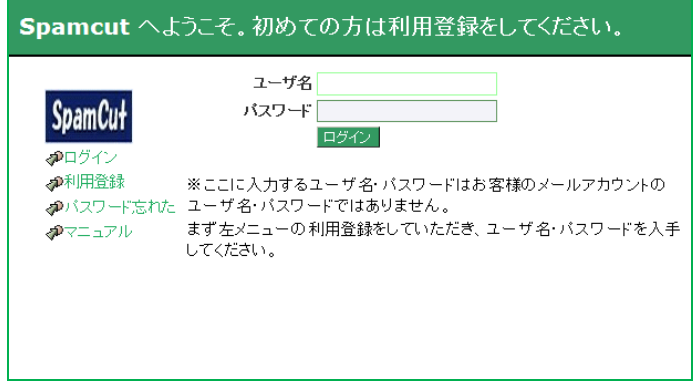

利用登録により取得した、 (b)のユーザ名とパスワードを入力し 『ログイン』 をクリックします。

## ○条件を設定する

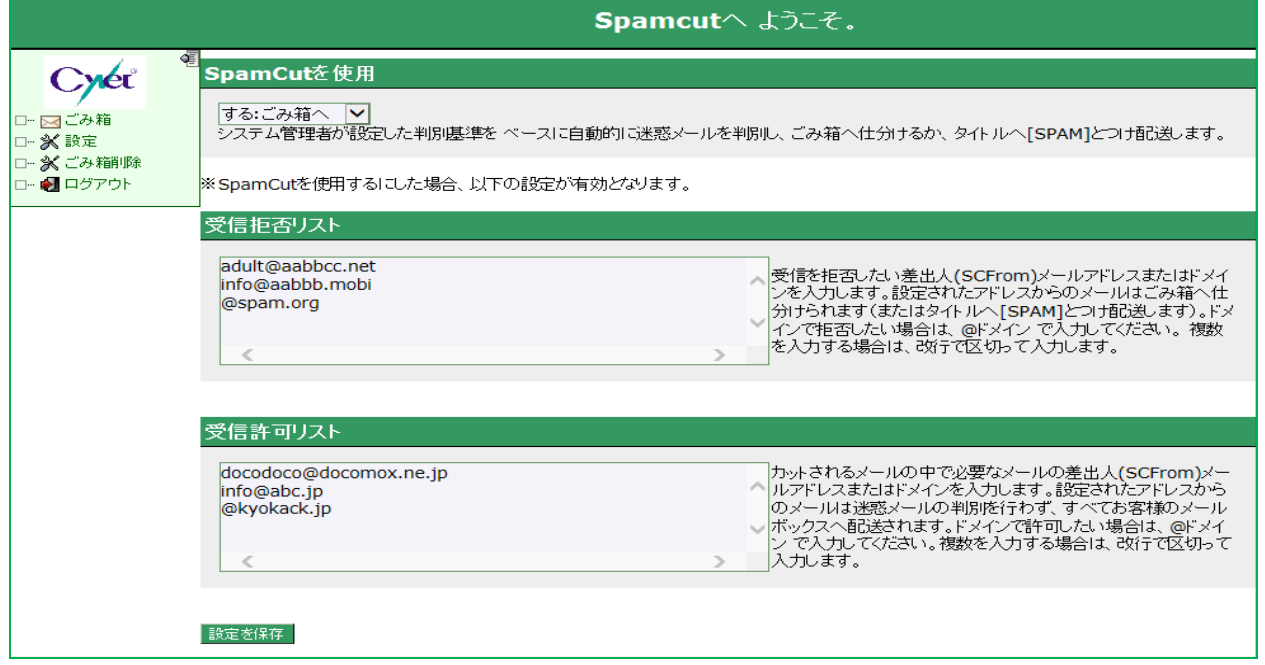

ログインするとごみ箱のメールの一覧が表示されます。 左メニューの『設定』をクリックし、条件を設定します。

・ SpamCut を使用:

 自動判別のスパムメールフィルタリングを使用する または 使用しない を設定できます。 「する:ゴミ箱へ」に設定することで、 迷惑メールを自動的に判別し 『ごみ箱』に振り分 けます。

「する:マークのみ」に設定することで、迷惑メールと自動的に判別したメールは、件名に [SPAM]を付加しお客様のメールボックスへ配送しますので、お客様ご利用のメールソフトで 受信します。

・ 受信拒否リスト:

受信を拒否したい差出人(From)メールアドレスまたはドメインを設定します。設定したアドレ スまたはドメインからのメールは、『ごみ箱』に振り分けられます(またはタイトルへ[SPAM] と付加し配送します)。ドメインでの設定は、@ドメイン と入力します。 アドレスを改行で区切ることで、複数のメールアドレスやドメインを入れることができます。 設定数に制限はありません。

このリストは、「SpamCut を使用する」に設定した場合に有効となります。

・ 受信許可リスト:

SpamCut を使用するに設定したことにより、自動的に判別された迷惑メールに振り分けられた メールで、必要なものについて、差出人(From)メールアドレスまたはドメインを設定します。 設定されたメールアドレスまたはドメインからのメールは、迷惑メールの判別を行わず、すべ てお客様のメールボックスへ配送されます。ドメインでの設定は、@ドメイン と入力します。 アドレスを改行で区切ることで、複数のメールアドレスやドメインを入れることができます。 設定数に制限はありません。

このリストは、「SpamCut を使用する」に設定した場合に有効となります。

メールマガジンやメーリングリストでは、From は実際の送信元メールアドレスとは違うアドレスが 設定できますので、受信拒否リスト・受信許可リストには、ヘッダ情報の SCFrom: にあるメール アドレスまたはドメインを指定します。

条件の入力が完了したら、『設定を保存』をクリックし、設定した情報を保存します。

### ○ごみ箱に入ったメールを見る

お客様の設定によってごみ箱に入ったメールの一覧が参照できます。ごみ箱に入ったメールを自分 のメールボックスへ再送することが可能です。また、ごみ箱のメールを削除することが可能です。

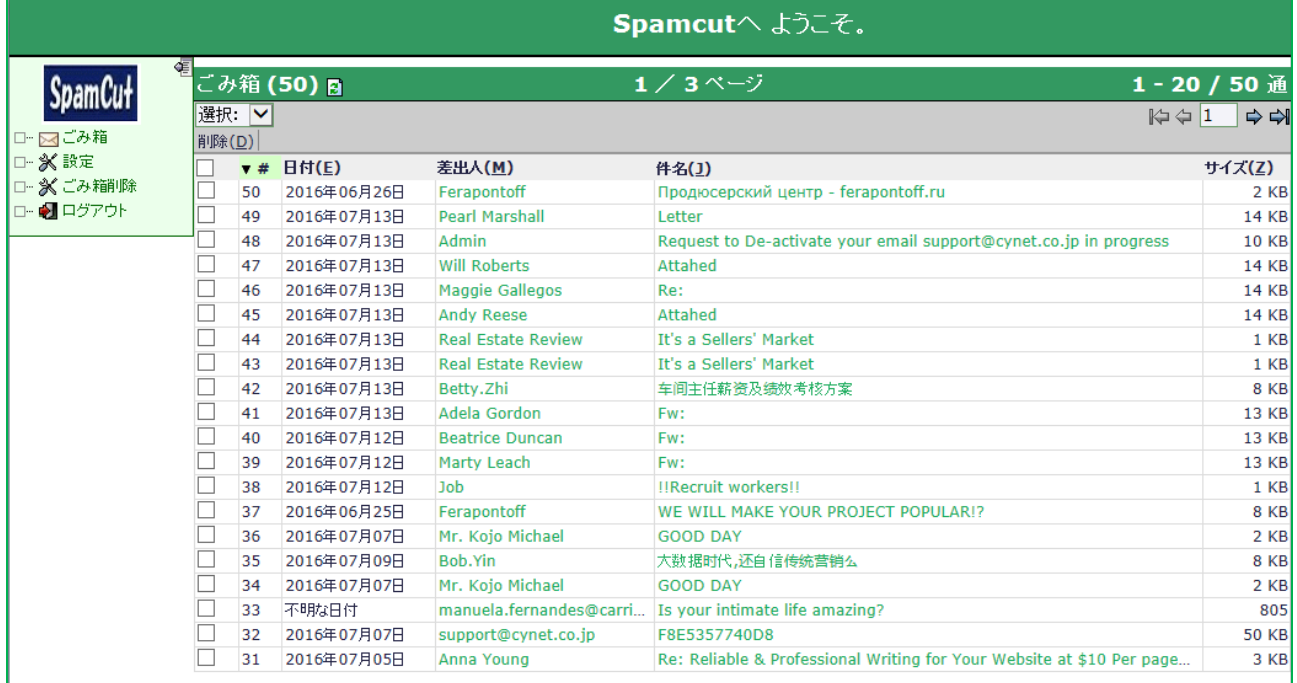

ログインするとごみ箱のメールの一覧が表示されます。 一覧では新しいメールほど上になります。1画面(ページ)に 20件表示します。 左メニューの『ごみ箱』をクリックするとメール一覧を再読み込みします。 『ごみ箱』のメール保存期間は、7 日間です。

メール表示順を変更することが出来ます。 日付、差出人、件名、サイズ の項目名 をクリックしますと指定の順序で表示します。

読みたいメールの差出人または件名をクリックすると、メールの内容が表示されます。

#### ○ ごみ箱のメールを転送する

ごみ箱に入ったメールを自分のメールボックスへ再送(そのまま転送)することができます。元の メールの差出人や宛先などの情報には手を加えずにそのまま転送します。

メールの内容を表示した画面で左上部『そのまま転送』をクリックします。確認の為、to(宛先)欄 に自分のメールアドレスを表示します。転送する場合、『メールをそのまま転送する』をクリック します。

#### ○ ごみ箱のメールを削除する (選択削除)

ごみ箱のメールの一覧が表示されている状態で左の「選択ボックス」にチェックをいれて、 左上部の『削除』をクリックします。チェックが入っているメール全てを一括削除します。 ごみ箱から削除したメールは再度復活させることはできません。

#### ○ ごみ箱のメールを削除する(全削除)

ごみ箱のメールを全件一括削除したいときは、左メニューの『ごみ箱削除』をクリックします。

(確認画面 1 )

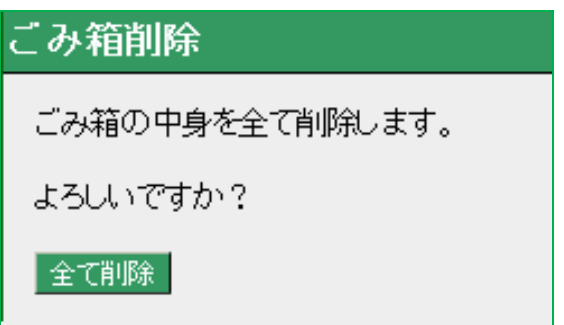

 『全て削除』をクリックします。 中止したいときは、左メニューの『ごみ箱』を クリックします。

(確認画面2)最終確認の画面が表示されます。

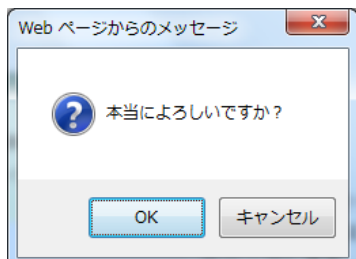

 『OK』をクリックすれば、全件一括削除されます。 『キャンセル』をクリックすれば、(確認画面 1)に戻ります。

全削除したメールは、再度復活させることはできません

#### ○ログアウトする

スパムメールフィルタリング設定画面を終了するには、左メニューの『ログアウト』をクリックし ます。